**1. เปิด Web Browser** 

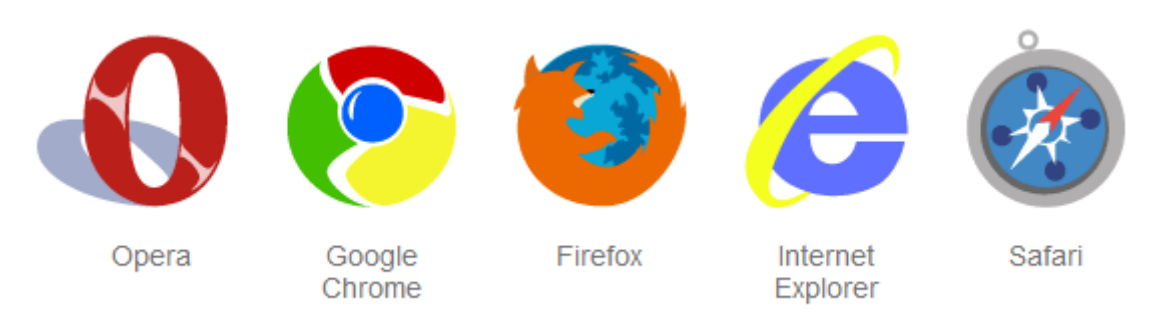

## **2. พิมพ์ URL : shorturl.asia/ChFDv จากนั้นท าการดาวน์โหลดโปรแกรม Adobe.Acrobat.Pro**

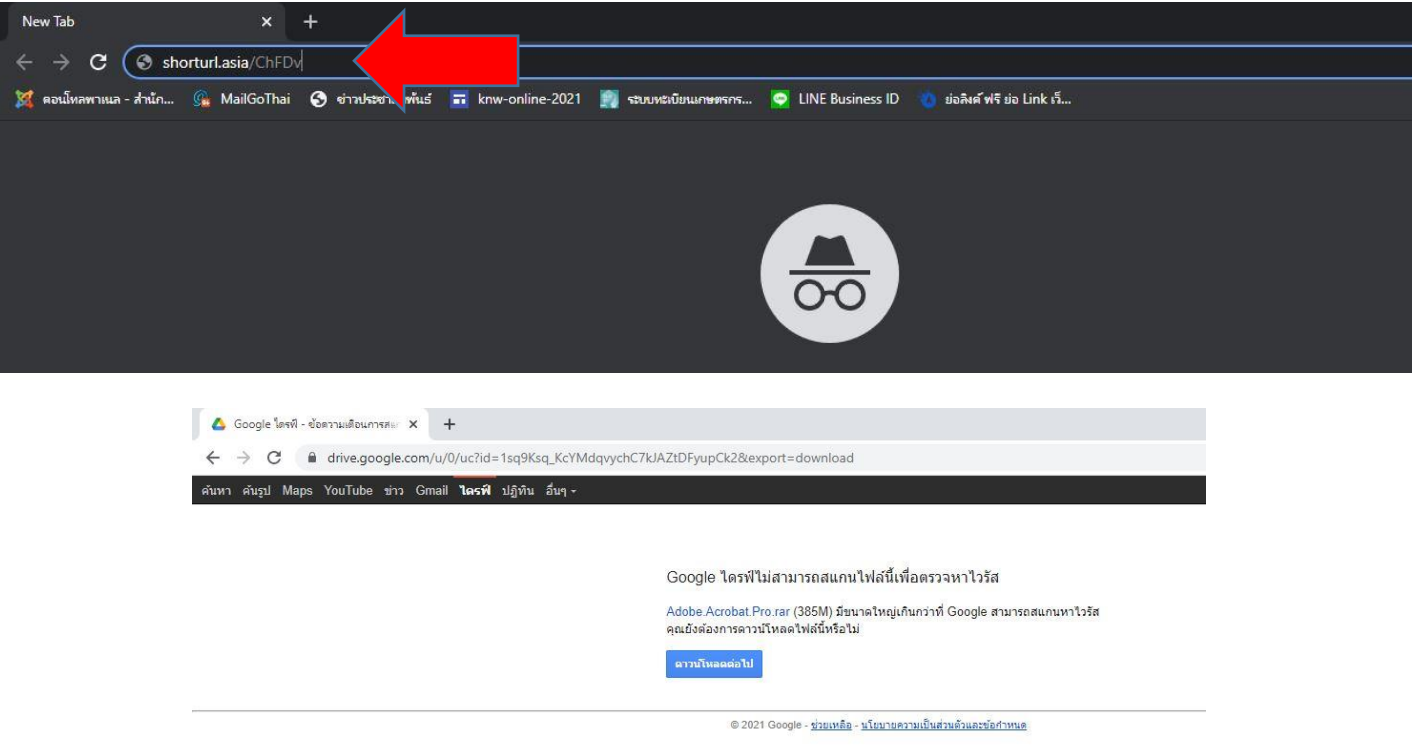

**3. เมื่อดาวน์โหลดโปรแกรม Adobe.Acrobat.Pro เสร็จ ท าการแตกไฟล์ตามขั้นตอนนี้**

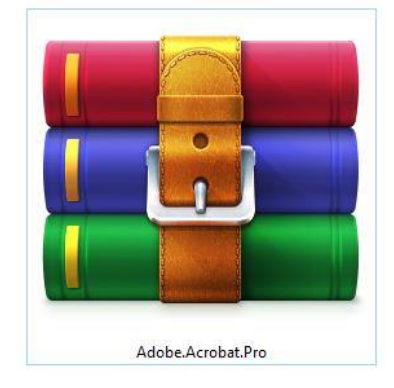

- **คลิกขวาที่ไฟล์Adobe.Acrobat.Pro จากนั้นท าการเลือก Extract to "Adobe.Acrobat.Pro"**

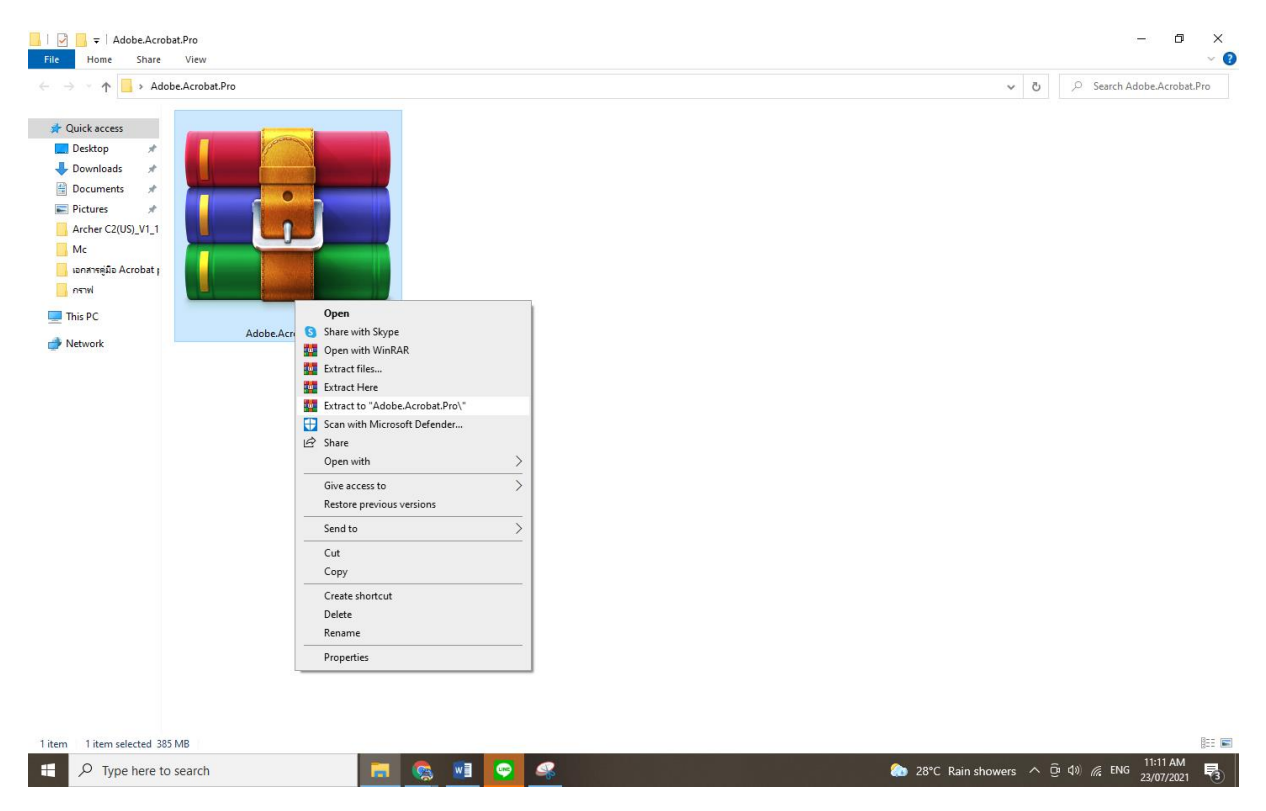

**4. จะได้ไฟล์ดังรูปภาพ**

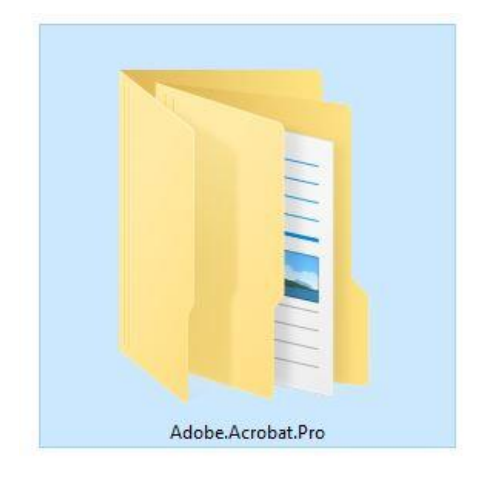

## **ขั้นตอนการติดตั้งโปรแกรม Adobe.Acrobat.Pro**

- **1. ตัดการเชื่อมต่อ Internet ในเครื่อง กรณีเชื่อมสาย Lan ให้ถอดสาย Lan ออกก่อนท าการติดตั้ง โปรแกรม / กรณีเชื่อมต่อไวไฟ ให้ท าการ disconnect ก่อน**
- **2. คลิกขวาที่ Adobe.Acrobat.XI.v11.exe เลือก Run as administrator**

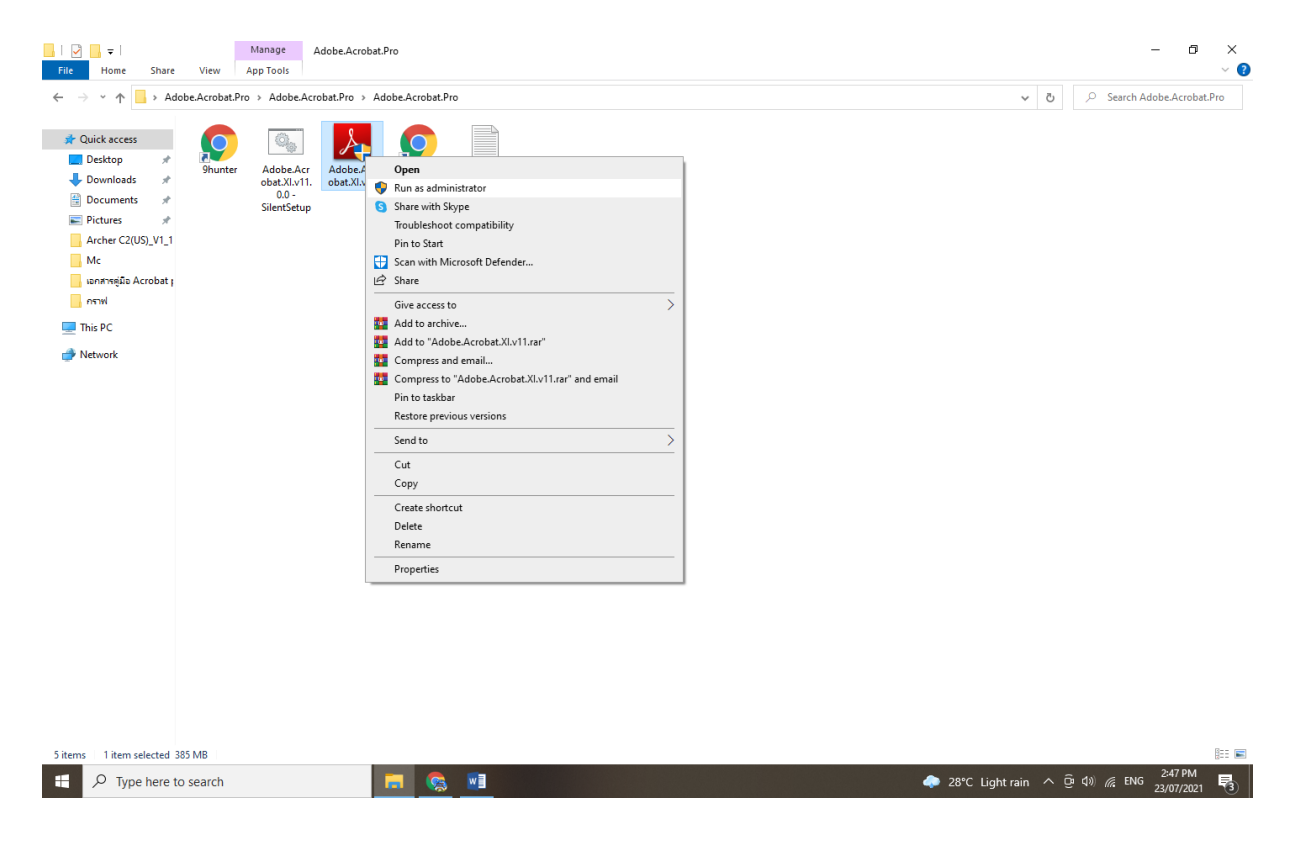

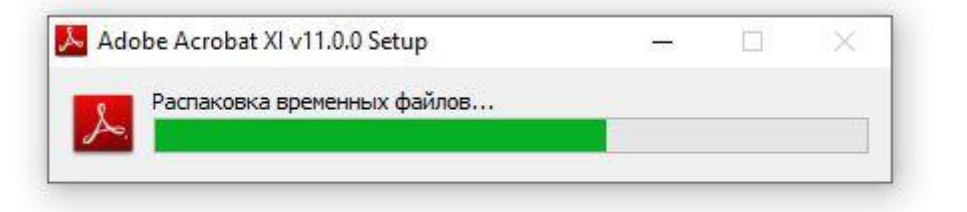

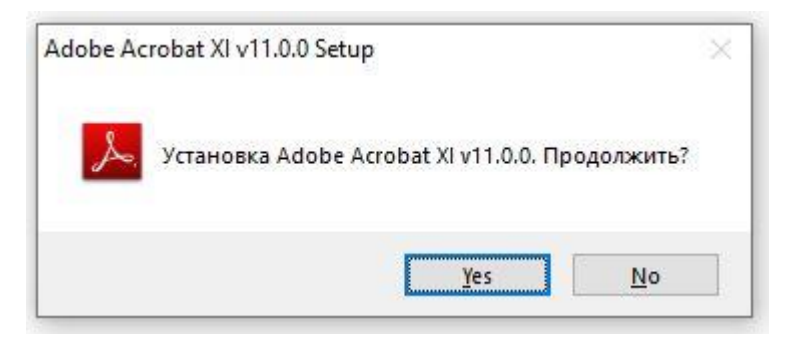

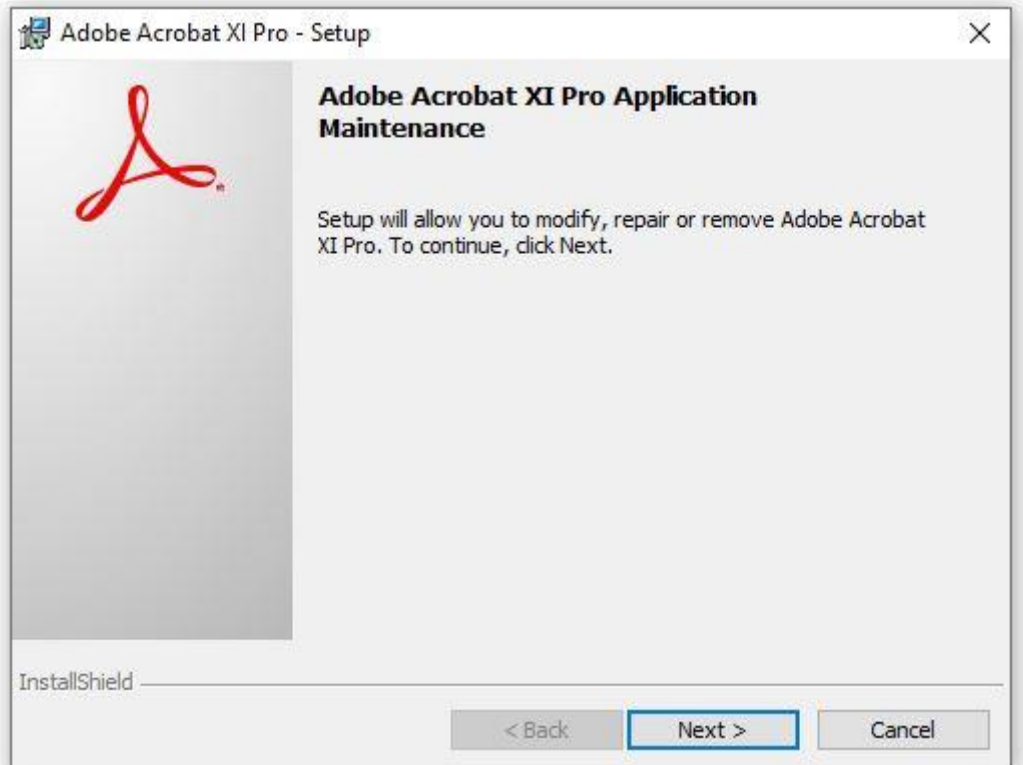

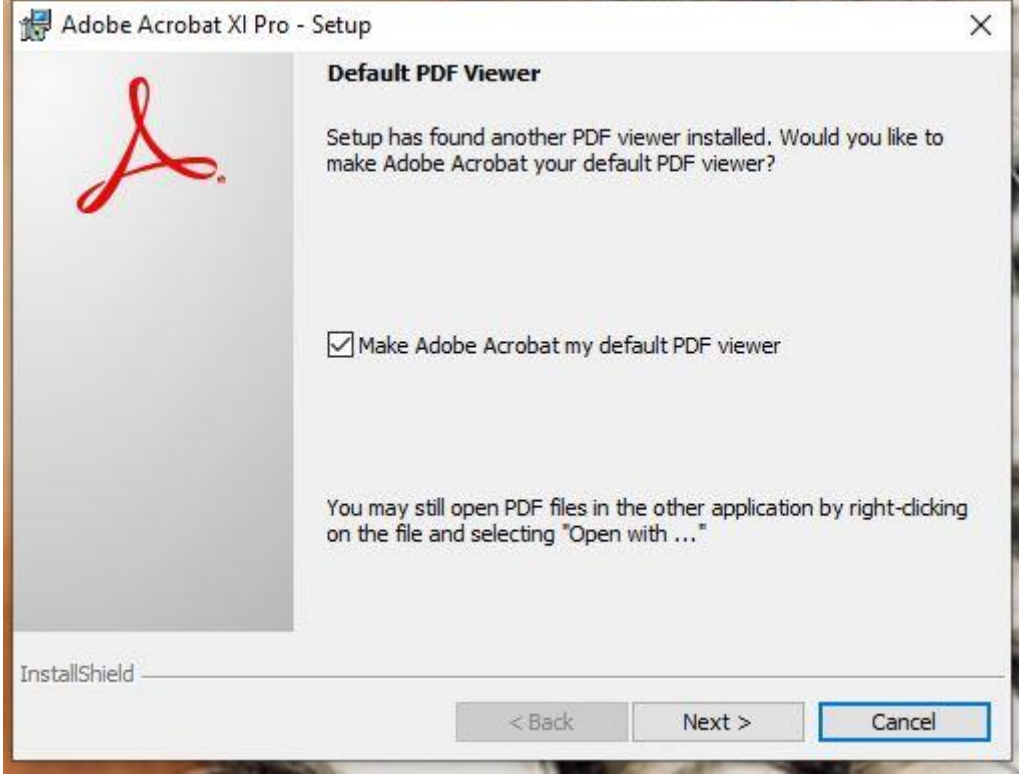

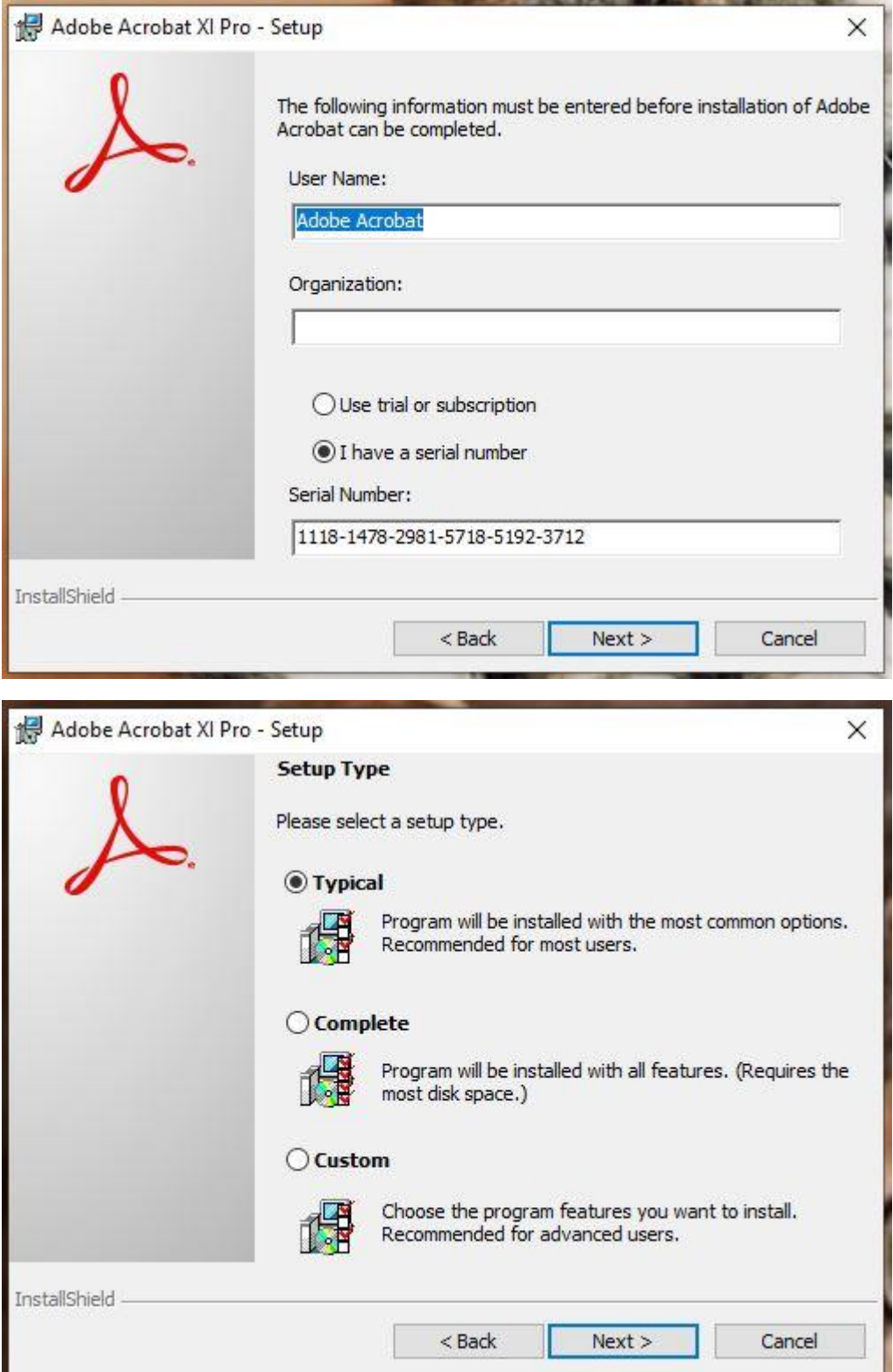

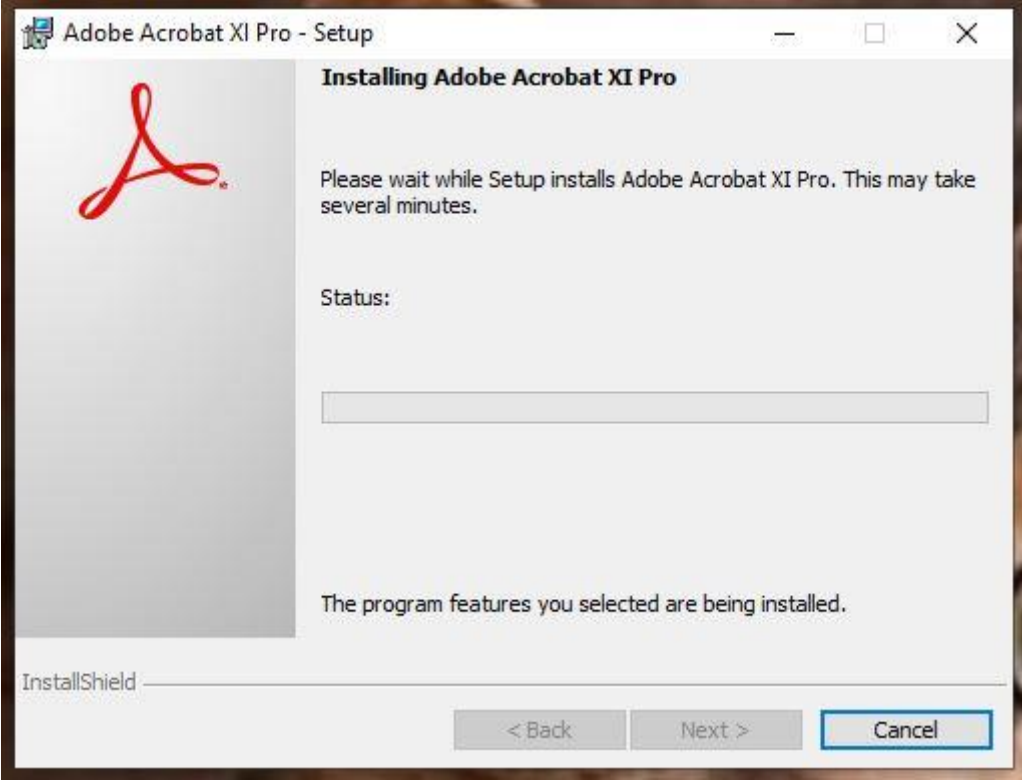

**3. จากนั้นกด Finish เพื่อจบขั้นตอนการติดตั้ง**